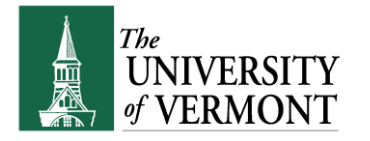

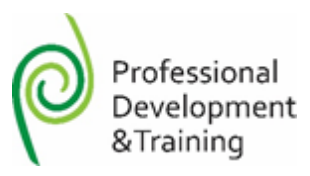

# **Professional Development & Training Classes: Register, Review and Record Training**

**Note:** This document is designed to be used online and has a number of embedded links to processes and additional information. We discourage the printing of manuals as they are updated frequently and consume paper resources when printed.

## **TABLE OF CONTENTS GUIDE**

(**Click on topic headings** to automatically jump to specific section.

Use **Ctrl+Home** to come back to Table of Contents)

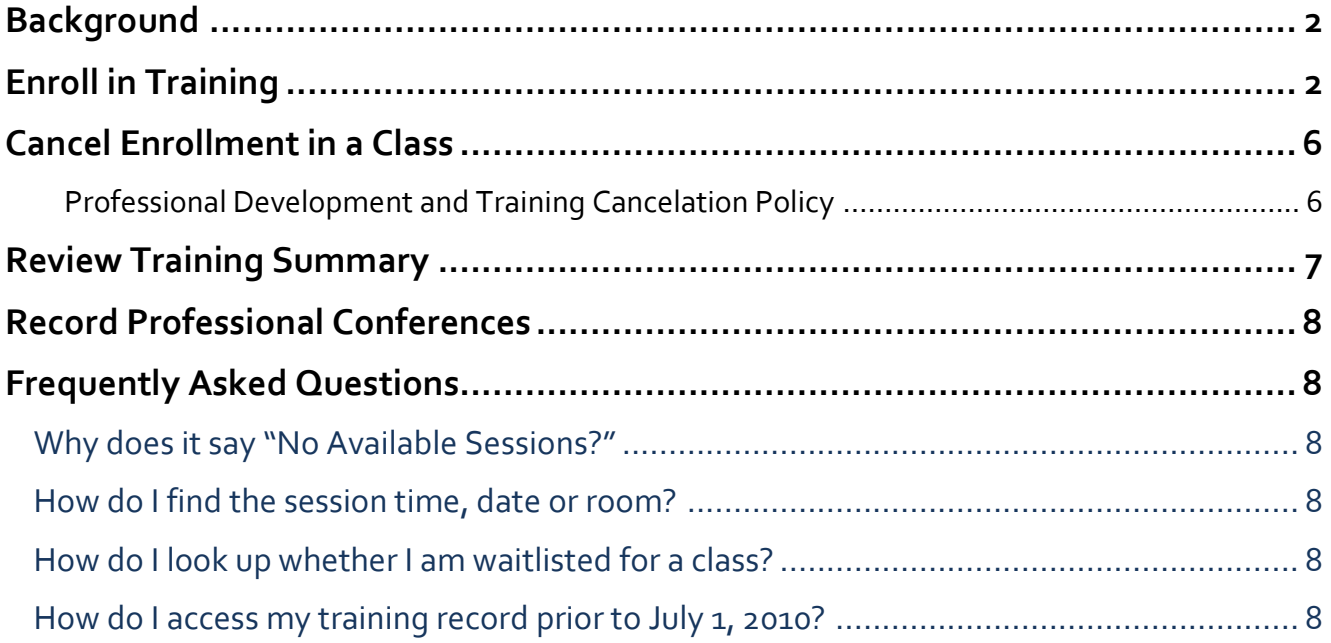

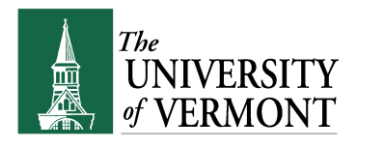

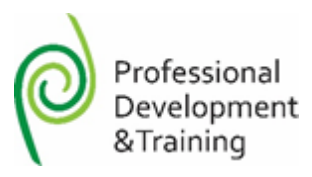

## <span id="page-1-0"></span>**Background**

All registration for Professional Development and Training classes takes place using the PeopleSoft system. It is necessary to log into PeopleSoft Self Service to sign up for classes. It is also possible to review the trainings you have taken. You can review your training schedule, including session times and room locations from the Training Summary page.

## <span id="page-1-1"></span>**Enroll in Training**

These instructions will detail how to sign up for professional development workshops and seminars offered through Professional Development and Training.

- **1.** Log in to PeopleSoft using the **Human Resources Login** [www.uvm.edu/~erp/portal](http://www.uvm.edu/~erp/portal)
- **2. Navigation: Self-Service > Learning and Development > Request Training Enrollment**
- **3.** Choose a search method by clicking on the appropriate link.

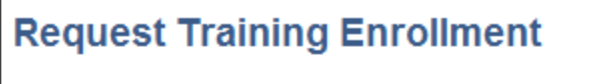

Please choose one of the search methods below to find a course session.

Search by Course Name

Search by Course Number

Search by Location

Search by Date

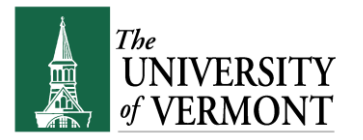

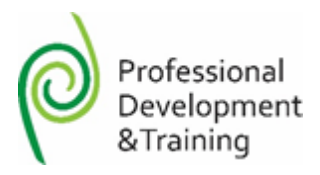

**4.** Enter search criteria or simply click search to populate the list of available courses.

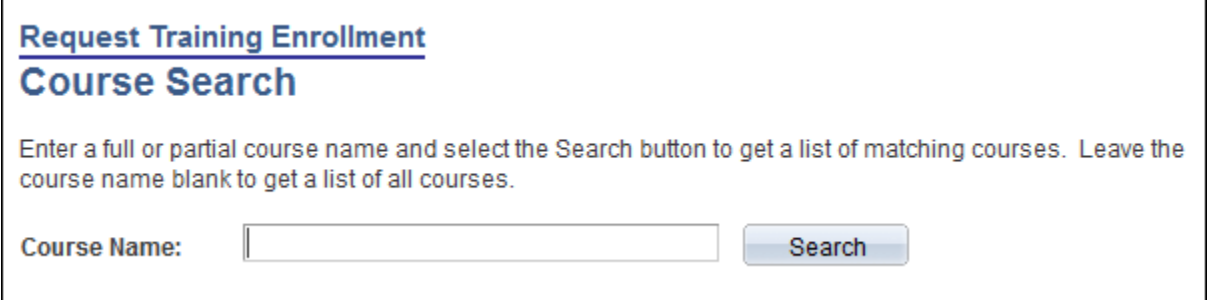

**5.** All available classes will appear.

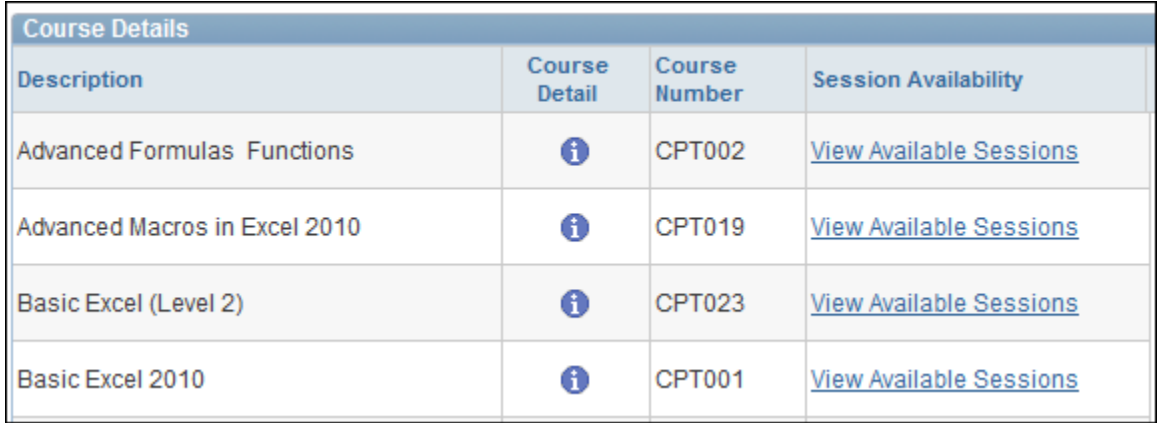

- **6.** Click on the **follow** to view the course description and pre-requisites. Click **OK** to return to the course list.
- **7.** Click the view available sessions link next to the desired class to populate a list of scheduled sessions.
- **8.** The session date will appear in the top right corner of the blue box. Click on the session number next to the appropriate date to view additional information or to enroll in the class.

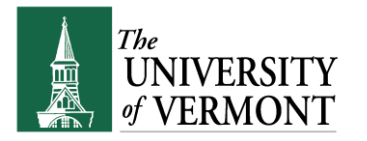

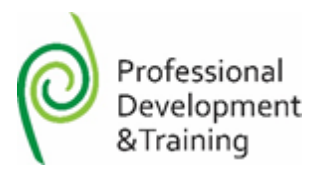

**9.** Additional information regarding session location and date and time will appear on the screen to enroll in the class click continue.

**Note:** Ensure that the waiting list box is selected to be place on a waitlist.

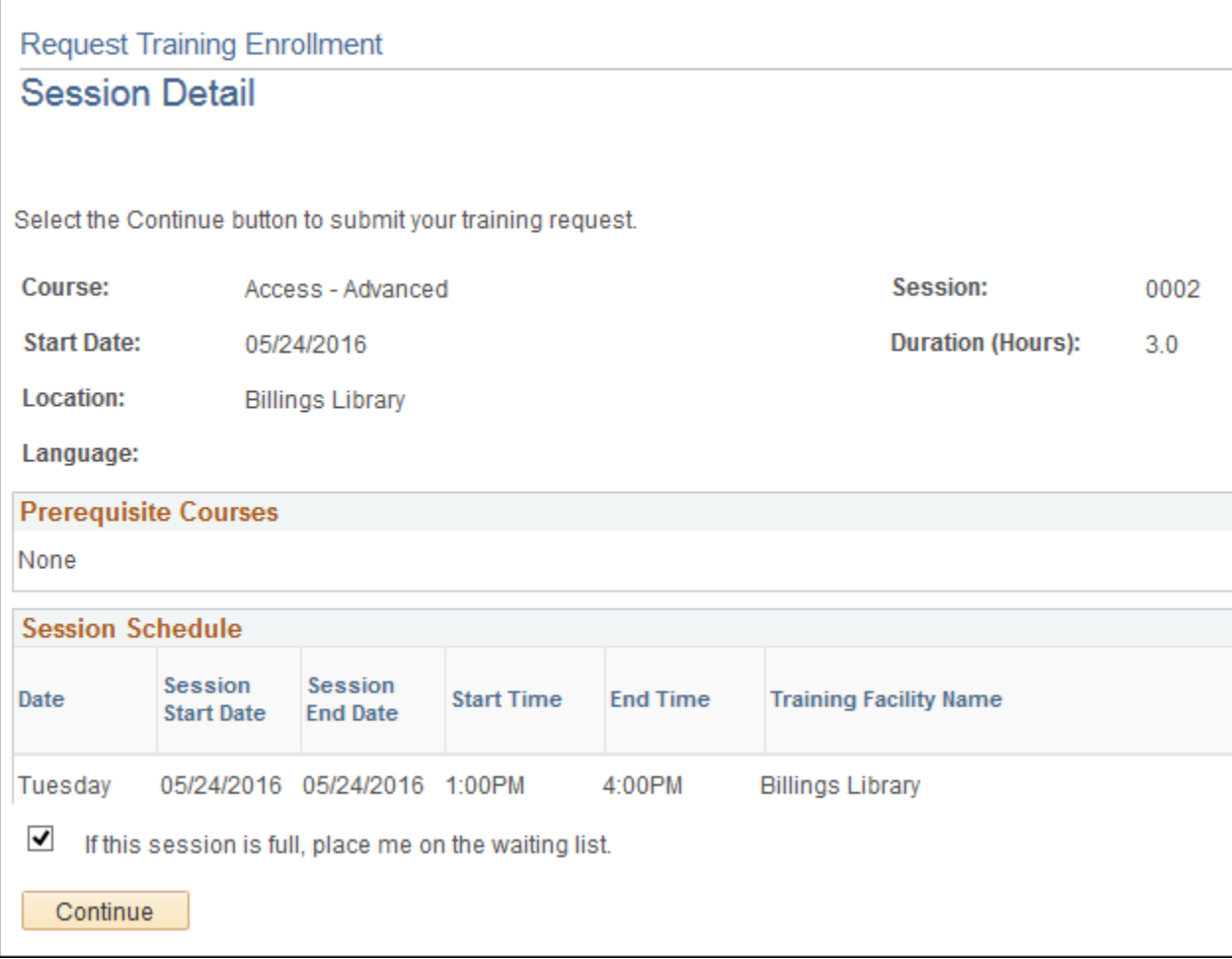

**10.** Click Continue to select employees to be enrolled in this session.

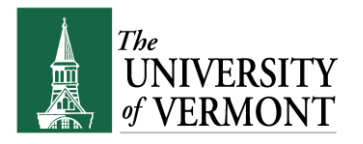

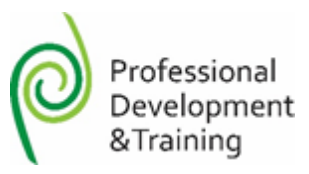

**12.** The confirmation screen will appear. Enter notes for Professional Development & Training in the space provided. Enter any requests for accommodation in this space.

## **Submit Request**

Enter comments (optional) and select Submit button at the bottom of the page to complete your request. Arrangements can be made for employees with disabilities who may require auxiliary aids, services, or other reasonable accommodations in order to fully participate in learning events. Translation services and some written instructional aids may be available for employees for whom English is a second language.

Please contact Professional Development & Training at (802) 656-5800 or e-mail Develop@uvm.edu. Advance notice will help us to meet your needs. Thank you.

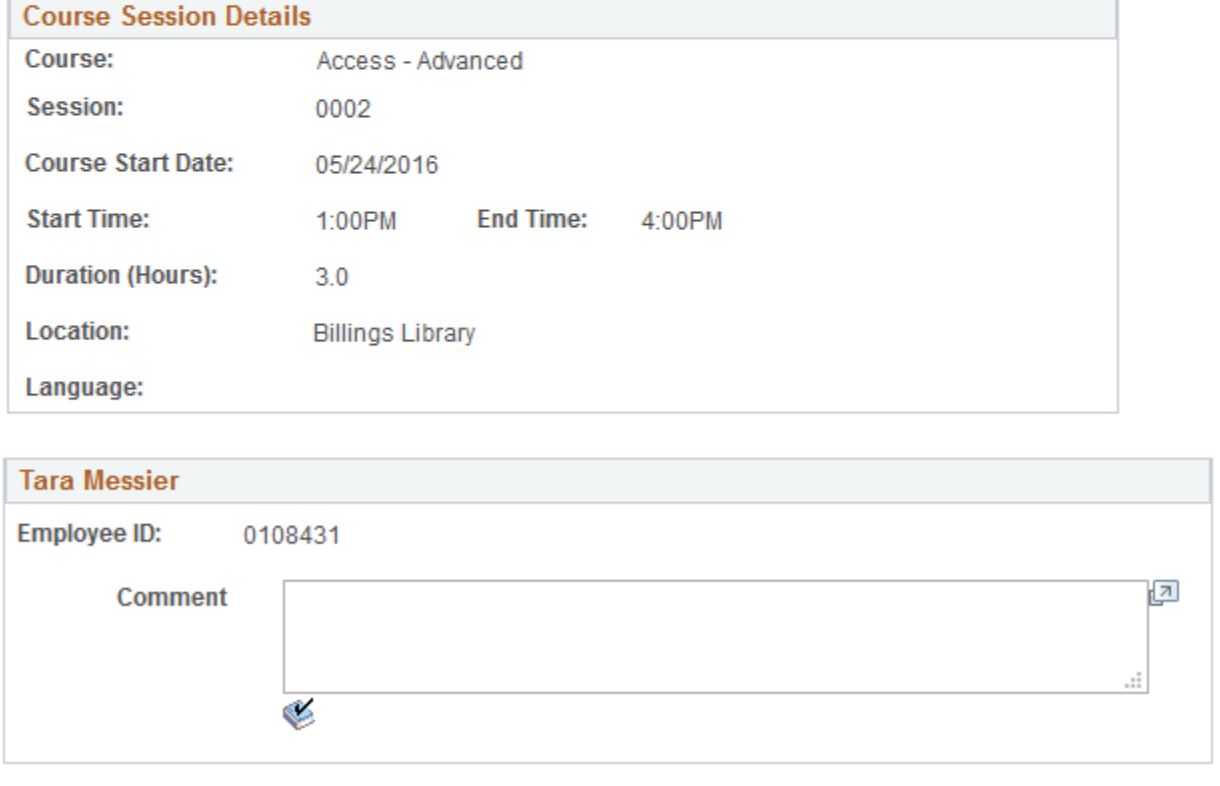

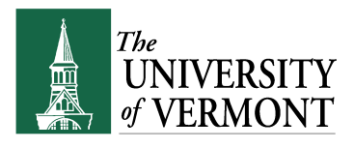

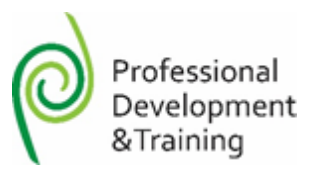

### **13.** Read the Professional Development & Training Cancellation Policy and Click **Yes**.

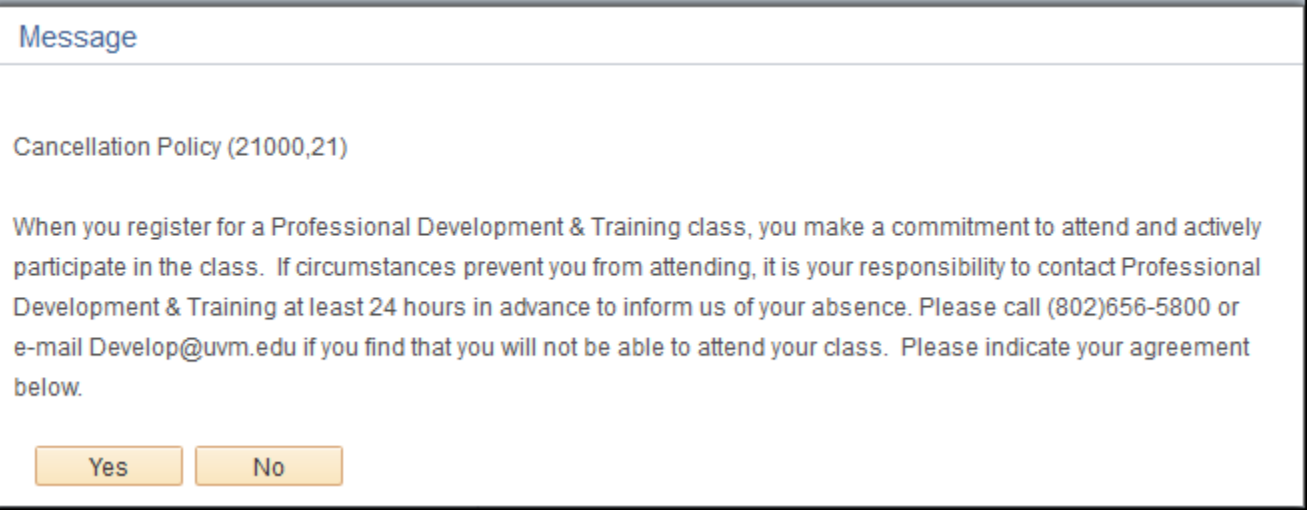

- **14.** Click **OKAY**. A confirmation screen will populate and you will receive a confirmation e-mail from the system.
- **15.** To enroll in additional classes, click on the Request Training Enrollment at the bottom of the screen.

#### <span id="page-5-0"></span>**Cancel Enrollment in a Class**

To cancel enrollment in a class, contact Professional Development and Training by e-mailing us at: [Develop@uvm.edu](mailto:Develop@uvm.edu) or via telephone 802-656-5800.

#### <span id="page-5-1"></span>**Professional Development and Training Cancelation Policy**

Professional Development and Training is committed to providing relevant and high-quality learning solutions to employees across the University. Designing, developing and planning for these classes requires significant time and effort. Since the seat we hold for you often represents another individual on campus who wants the class but can't get it, we ask you to be mindful of both our investment and the needs of others.

When you register for a Professional Development and Training class, you make a commitment to attend and actively participate. If circumstances prevent you from attending, it is your responsibility to contact Professional Development and Training at least 24 hours in advance to inform us of your

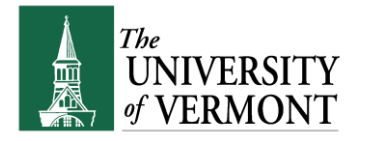

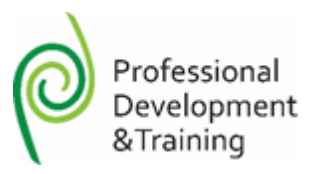

Room Code

165

311

400

338

**Status** 

Sessn Wait

Completed

Completed

Completed

Enrolled

absence. Please call 802-656-5800 or e-mail [develop@uvm.edu](mailto:Develop@uvm.edu) if you find that you will not be able to attend your class. Thank you for your consideration.

## <span id="page-6-0"></span>**Review Training Summary**

It is possible to view the status of current and historical classes. It is also possible to review the session dates, times and locations. These screens will also show your training enrollment status.

**1.** Log in to PeopleSoft using the **Human Resources Login** [www.uvm.edu/~erp/portal](http://www.uvm.edu/~erp/portal)

#### **2. Navigation: Self-Service > Learning and Development > Training Summary**

**Internal Training Course Name Course Start Date Course End Date Start Time End Time Training Facility Name** Basic Excel, Level 2 04/10/2014 04/10/2014 9:00AM 12:00PM **Billings Library** Affirmative Recruiting 04/02/2014 04/02/2014 9:00AM 11:00AM **Billings Library** You Too Can Find Joy at Work 03/06/2014 03/06/2014 1:00PM 2:30PM Lafayette Hall

03/04/2014

02/12/2014

**3.** Training history will be listed.

EDU Opening Session

Slippery Slopes of Stereotype

**4.** Information about the date, time and location of the class can be found to the right of each listed class.

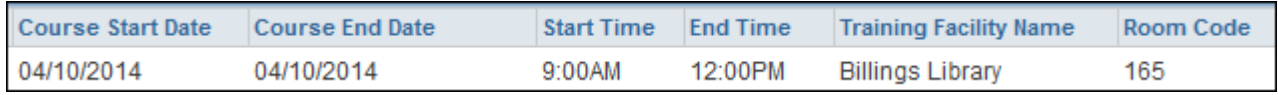

8:00AM

10:00AM

10:30AM

12:00PM

Davis Center

Waterman Building

**5.** The status column lists the status of training including waitlist status.

03/04/2014

02/12/2014

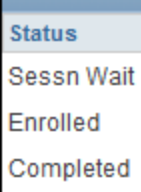

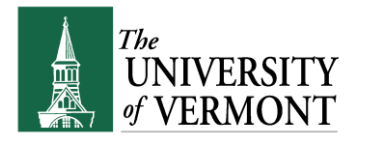

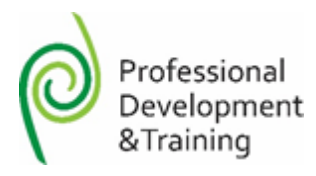

## <span id="page-7-0"></span>**Record Professional Conferences**

Enter professional conferences and seminars attended. Do not enter classes presented by Professional Development and Training, these classes are already recorded in the internal training record and do not need to be added here.

#### **Navigation: Self-Service > Learning and Development > Professional Training**

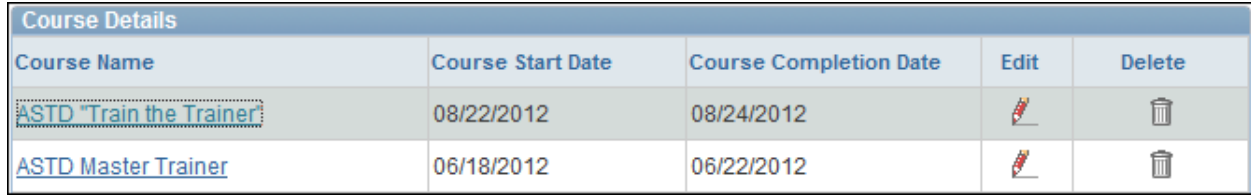

## <span id="page-7-1"></span>**Frequently Asked Questions**

## <span id="page-7-2"></span>**Why does it say "No Available Sessions?"**

Courses with sessions in the current Fiscal year with all session dates occurring in the past will be listed as no available sessions.

## <span id="page-7-3"></span>**How do I find the session time, date or room?**

This information can be viewed on th[e Review Training Schedule screens.](#page-6-0)

## <span id="page-7-4"></span>**How do I look up whether I am waitlisted for a class?**

This information can be viewed on th[e Review Training Schedule screens.](#page-6-0)

## <span id="page-7-5"></span>**How do I access my training record prior to July 1, 2010?**

Please contact us via e-mail for access to your historical training record[. Develop@uvm.edu](mailto:Develop@uvm.edu)